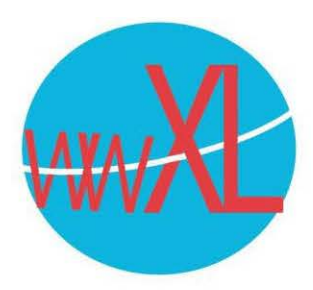

## **Instructie voor e-mail toevoegen aan Outlook in een Windows of Mac-omgeving**

In een Windows omgeving:

## **Een nieuw e-mailaccount toevoegen**

- 1. Selecteer Start, voer Mail in en kies de app in de resultaten.
- 2. Als u de Mail-app voor de eerste keer opent, ziet u een welkomstpagina. ...
- 3. Selecteer Account toevoegen.
- 4. Geef je e-mailadres op en daarna je wachtwoord, als het goed is, wordt alles helemaal automatisch ingesteld.

Als het niet automatisch wordt ingesteld, dan zijn de volgende informatie belangrijk om in te stellen:

Type e-mailaccount is IMAP

Server voor ingaande en uitgaande email is je domeinnaam (bijvoorbeeld.nl).

Je username is gelijk aan je emailadres.

Je wachtwoord heb je van wwXL ontvangen, mocht je het kwijt zijn dan kunnen we het resetten.

Poort inkomende mail is: 993 Poort uitgaande mail is: 465 In beide poorten moet je SSL/TLS aanzetten.

IMAP - Accountinstellingen voorbeeld@domeinnaam.nl

> Server [ [Uw domeinnaam] Versleutelingsmethode SSL/TLS

Time-outs voor server  $\rightarrow$ 

Inkomende e-mail v Uitgaande e-mail

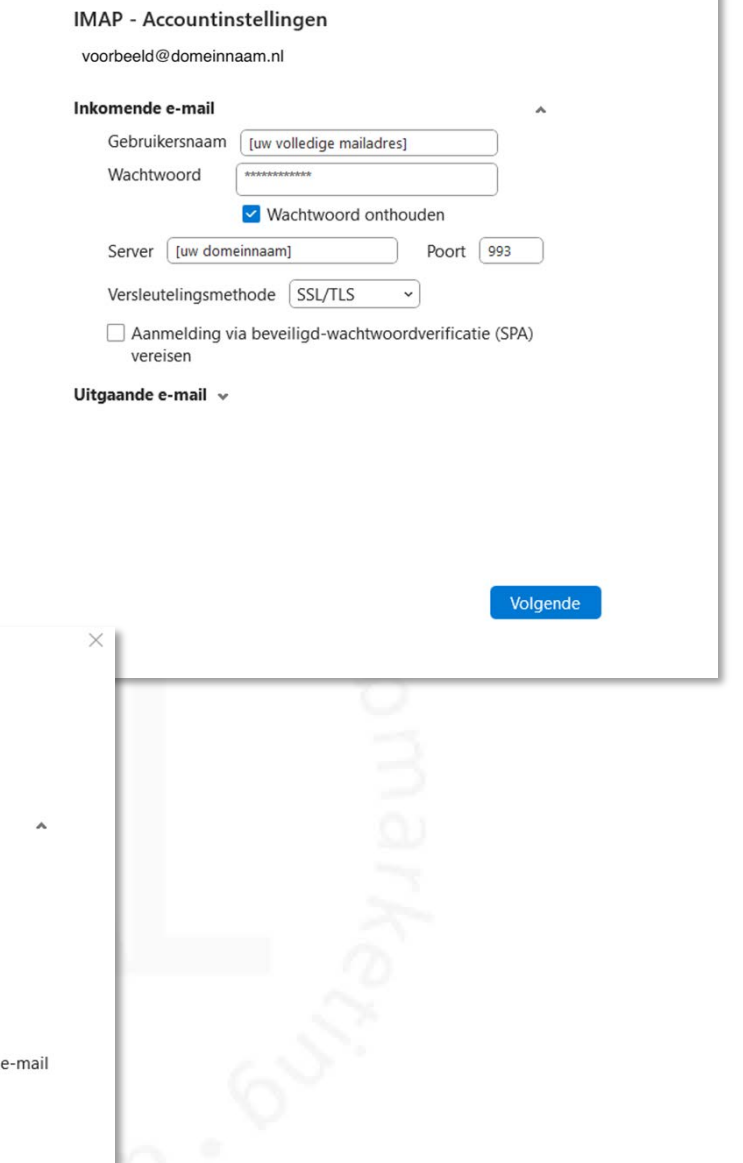

Volgende

Poort  $465$ 

 $\checkmark$ 

O Dezelfde instellingen gebruiken als voor de server voor inkomende ○ Aanmelden met behulp van gebruikersnaam en wachtwoord

□ Aanmelding via beveiligd-wachtwoordverificatie (SPA) vereisen Voor de server voor uitgaande e-mail (SMTP) is verificatie vereist

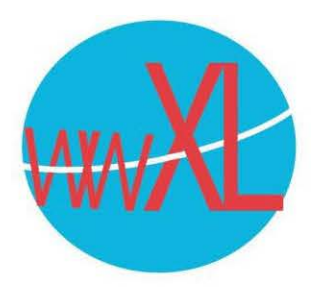

In een Mac omgeving:

- 1. Open de Mail-app op je **Mac**.
- 2. Navigeer naar de menubalk en klik op **'Mail'**
- 3. Kies voor **'Voeg account toe**'
- 4. Selecteer de optie **'Andere mail-accoun**t'
- 5. Vul je naam, **outlook** e-mailadres en wachtwoord in.
- 6. Klik op 'Log in' en **macOS** doet de rest.
- 7. Daarna kun je **outlook** gebruiken via Mail voor **Mac**.

Vind je het ingewikkeld? Je kan ook boven in de menubalk van je Mac in Outlook naar **Help** gaan en intypen: 'nieuw account aanmaken overig'. Dan krijg je handige instructies.

Poort inkomende mail is: 993 Poort uitgaande mail is: 465 In beide poorten moet je SSL/TLS aanzetten.

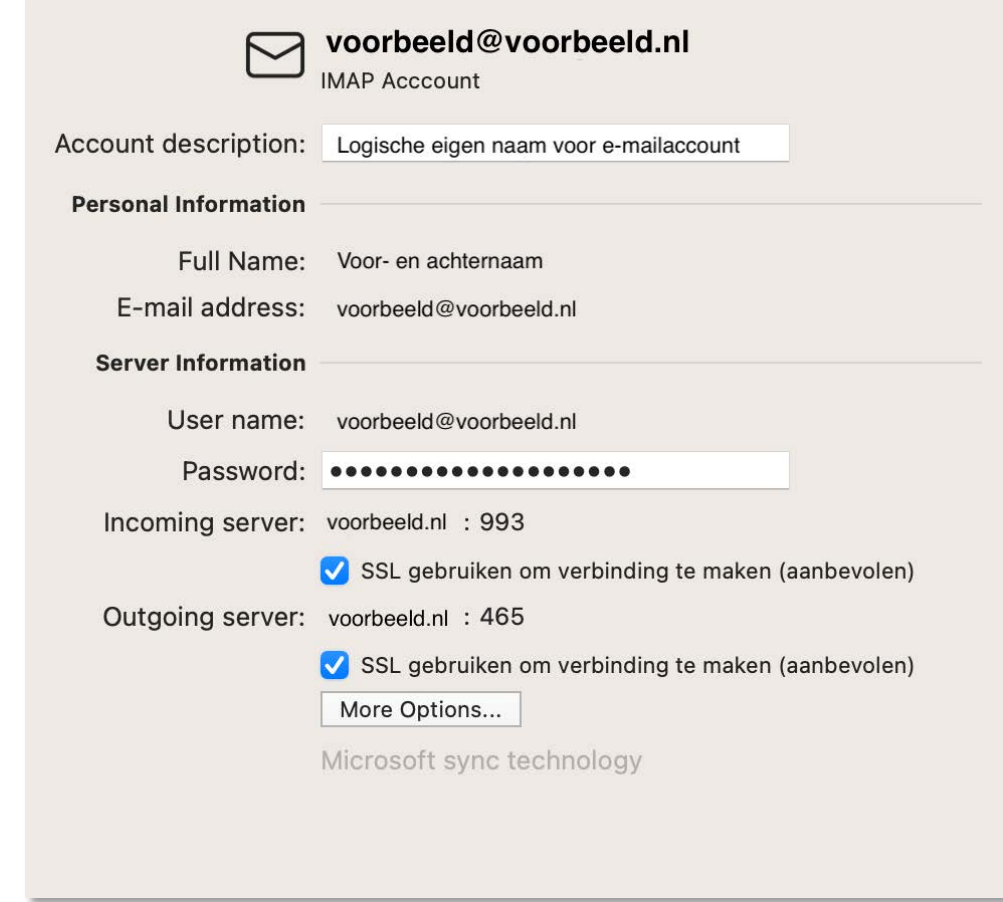